## 22.Wielobok

Polecenie: **Wielobok** Skrót Polecenie angielskie: **\_polygon**

Kolejnym podstawowym obiektem programu AcadGEO 2022 jest *wielobok*. Można włączyć go na wiele sposobów.

Pierwszym z nich jest użycie paska menu. W tym celu należy rozwinąć pasek *Rysunek* i wybrać funkcję *wielobok* i jedną z dostępnych opcji.

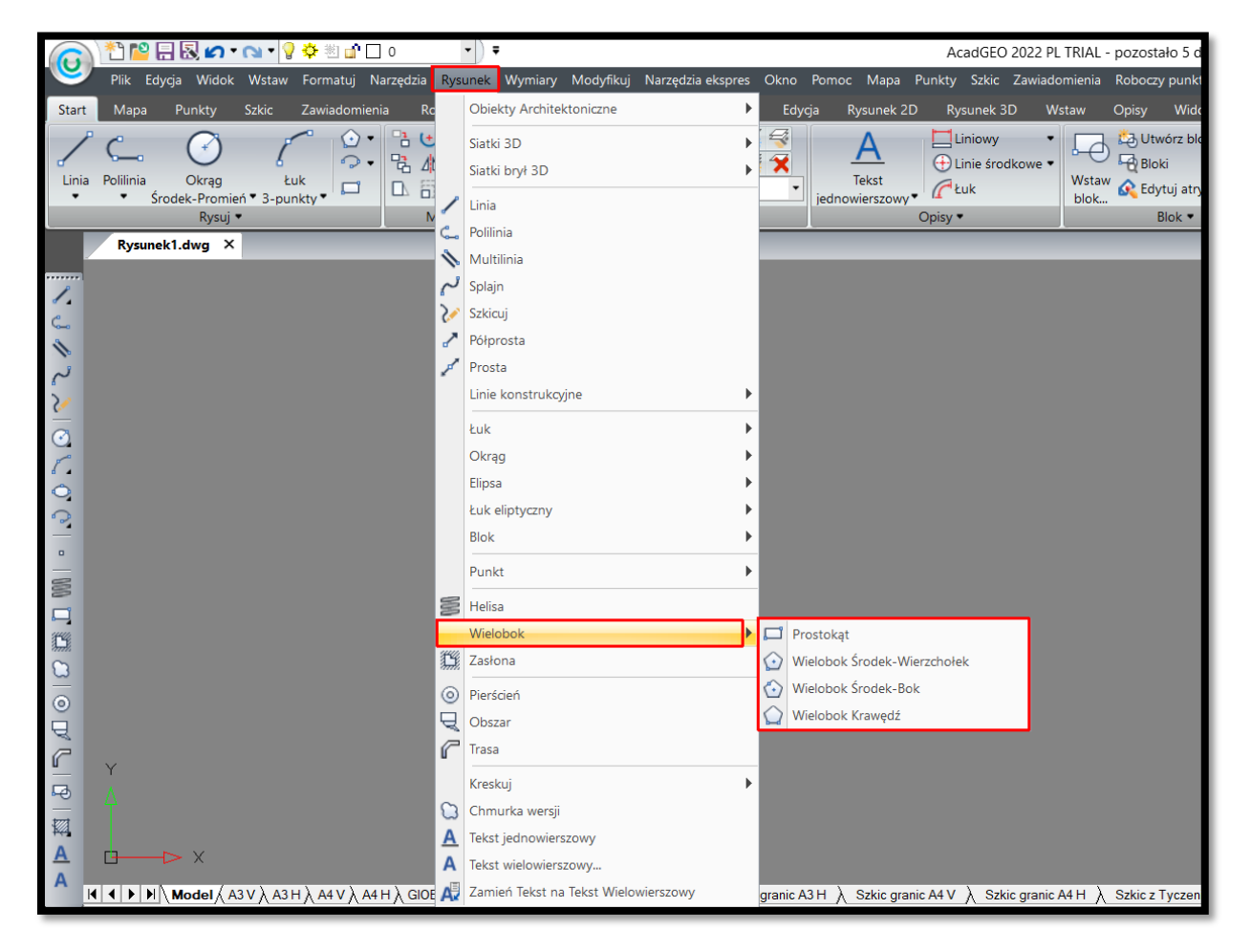

**Rysunek 89. Wstawianie wieloboku za pomocą paska menu - Rysunek**

Drugą metodą uruchomienia funkcji jest użycie wstążki. W tym celu należy z *karty Rysunek 2D* i panelu *Rysunek 2D* wybrać *wielobok.*

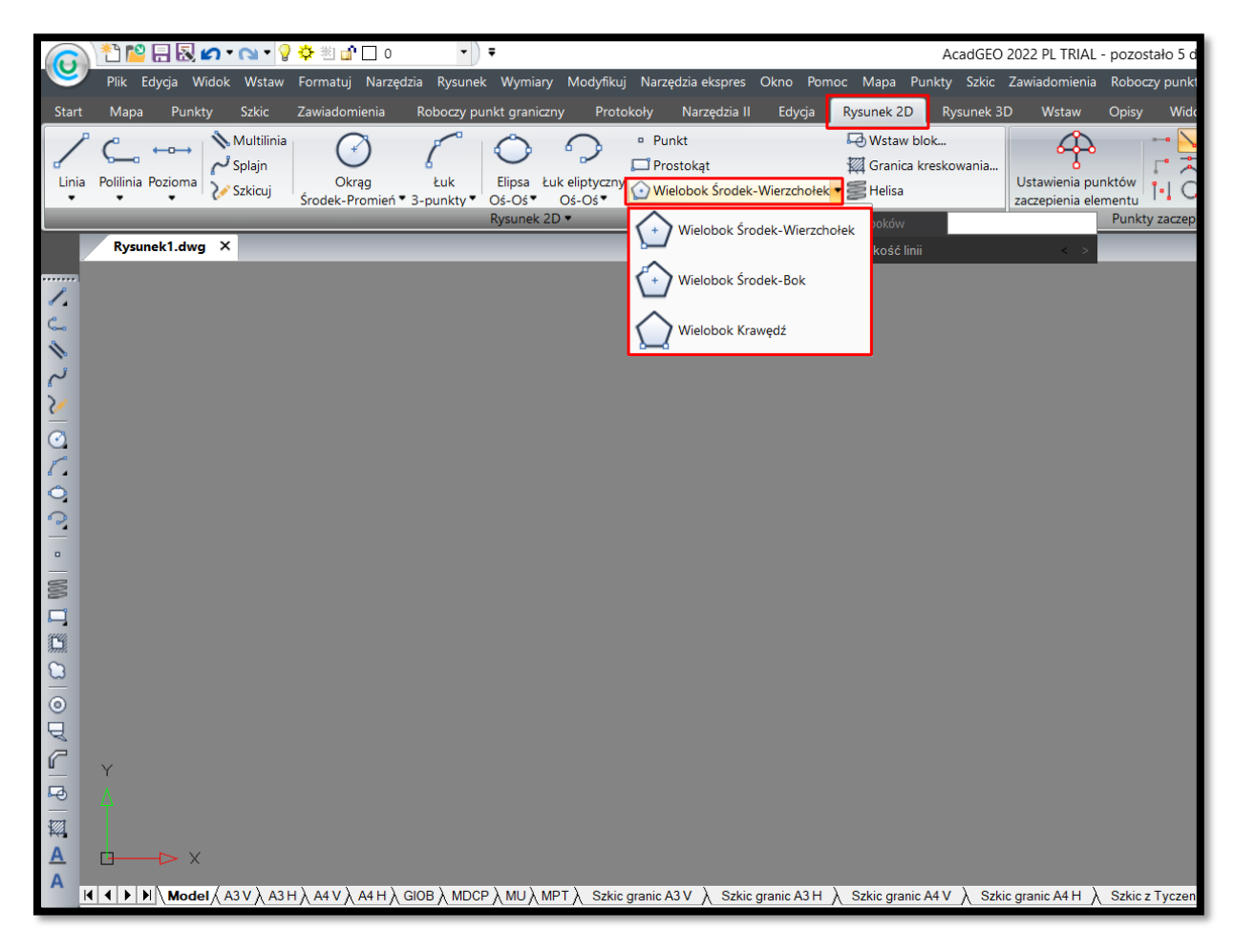

**Rysunek 90. Wstawianie wieloboku za pomocą wstążki - Karta Rysunek 2D - Panel Rysunek 2D**

Funkcję *wielobok* możemy również uruchomić poprzez wpisanie w pasku poleceń wymieniony na początku rozdziału skrót lub polecenia w języku polskim czy angielskim. Po uruchomieniu funkcji w celu narysowania wieloboku musimy określić kilka cech *wieloboku* aby program mógł wrysować obiekt.

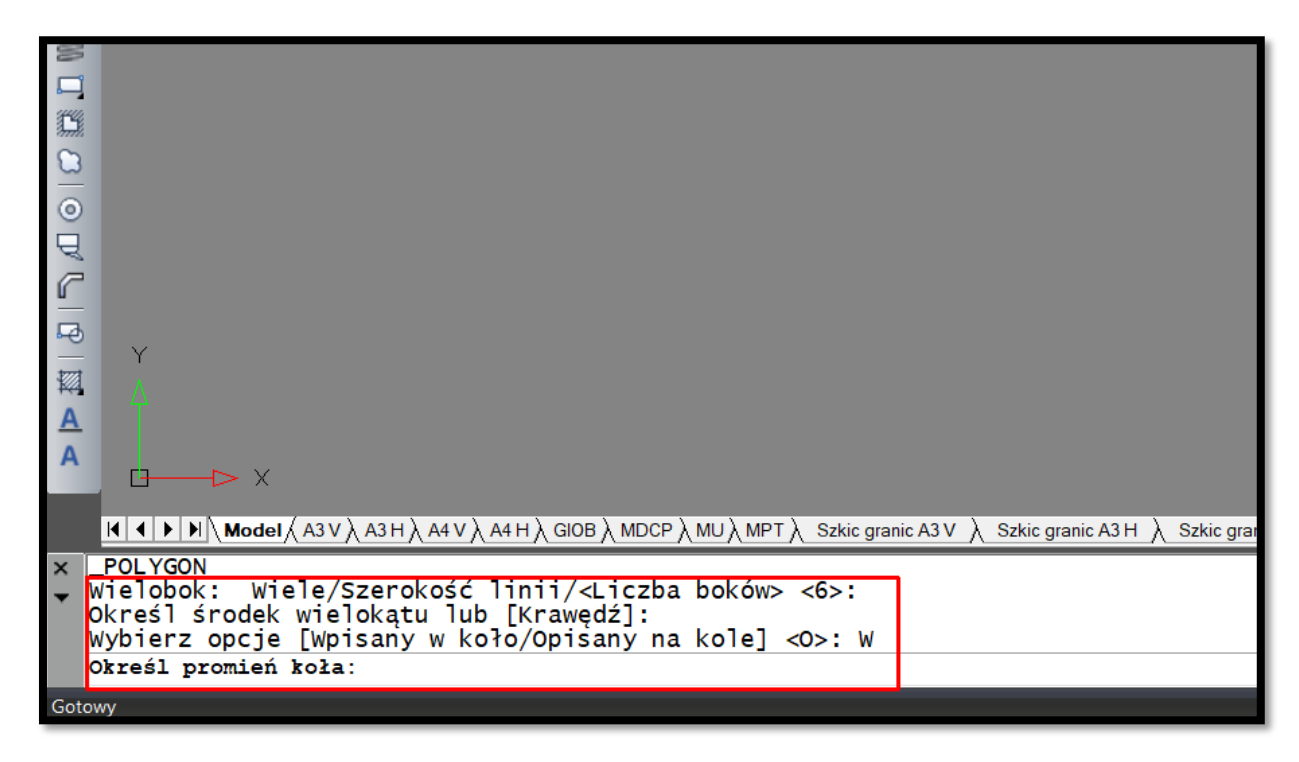

**Rysunek 91. Wstawianie wieloboku - opcje**

- ➢ Wiele [polecenie:W] jeśli ta funkcja jest wybrana możemy rysować n-tą ilość *wieloboków* bez konieczności ponownego uruchamiania funkcji
- ➢ Szerokość [polecenie:S] możemy określić szerokość linii którą rysujemy *wielobok*
- ➢ Liczba boków musimy podać ilość boków *wielobok* który chcemy wrysować

Następnie po ustawieniu powyższych parametrów mamy dwie drogi wstawienia *wielobok.*

- ➢ Pierwsza: musimy wskazać na rysunku myszką środek *wieloboku* a następnie określić czy *wielobok* ma by wpisany w koło [polecenie:W] czy opisany na kole: [polecenie:O] i podać promień koła poprzez wpisanie w wierszu poleceń lub narysowanie na rysunku.
- ➢ Druga: musimy tylko wrysować jedną z krawędzi *wieloboku.*

Właściwości takie jak grubość linii, kolor oraz rodzaj linii można zmienić korzystając z paska narzędzi Właściwości elementu lub za pomocą panelu Właściwości w karty Start. Opisane na końcu rozdziału o polilinii.